# **Precision 5570**

Setup und technische Daten

**Vorschriftenmodell: P91F Vorschriftentyp: P91F003 Oktober 2022 Rev. A02**

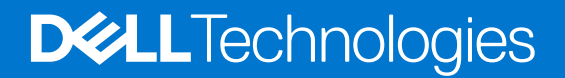

Hinweise, Vorsichtshinweise und Warnungen

**ANMERKUNG:** Eine ANMERKUNG macht auf wichtige Informationen aufmerksam, mit denen Sie Ihr Produkt besser einsetzen können.

**VORSICHT: Ein VORSICHTSHINWEIS warnt vor möglichen Beschädigungen der Hardware oder vor Datenverlust und zeigt, wie diese vermieden werden können.**

**WARNUNG: Mit WARNUNG wird auf eine potenziell gefährliche Situation hingewiesen, die zu Sachschäden, Verletzungen oder zum Tod führen kann.**

© 2022 Dell Inc. oder ihre Tochtergesellschaften. Alle Rechte vorbehalten. Dell Technologies, Dell und andere Marken sind Marken von Dell Inc. oder ihren Tochtergesellschaften. Andere Markennamen sind möglicherweise Marken der entsprechenden Inhaber.

# Inhaltsverzeichnis

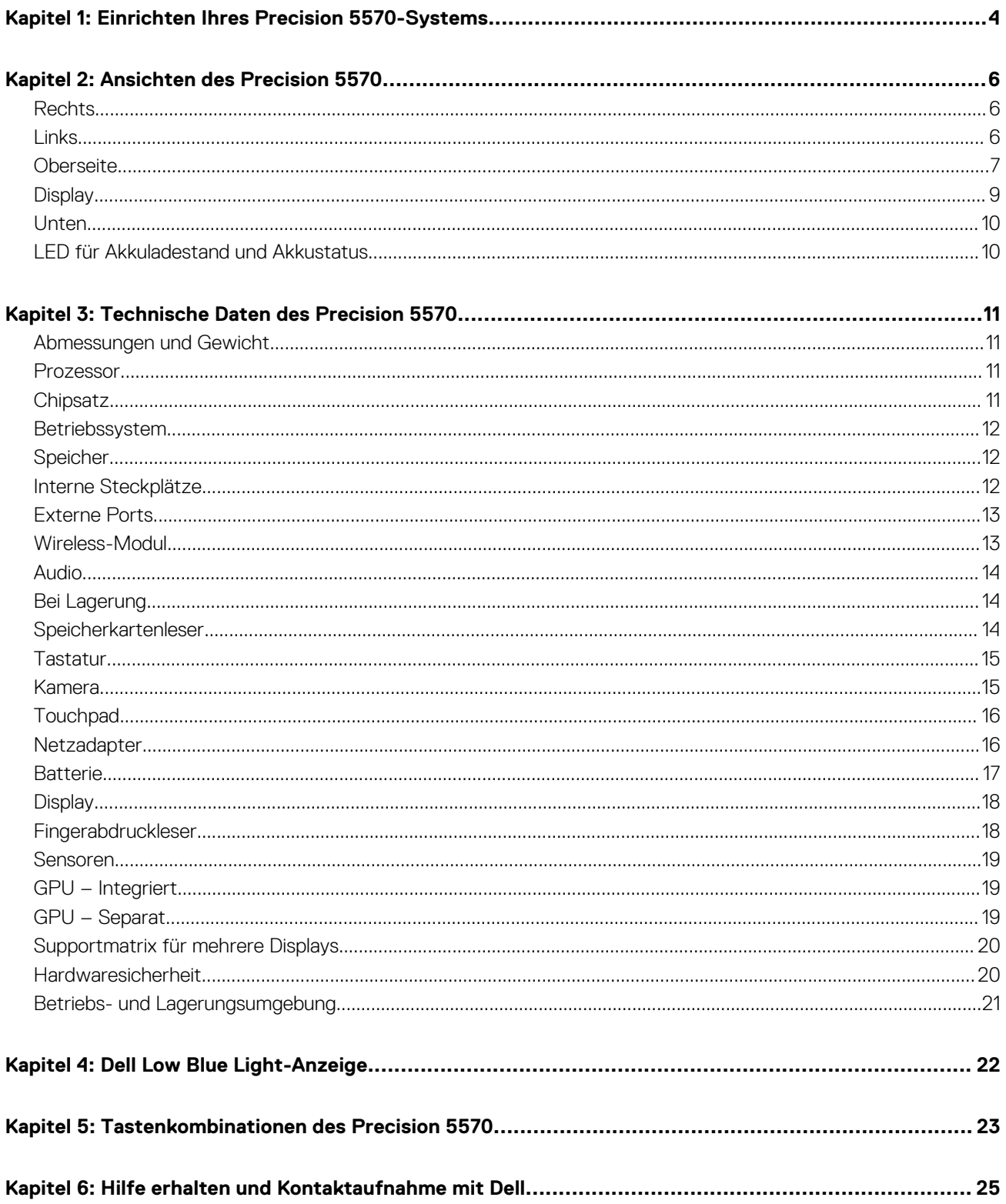

# <span id="page-3-0"></span>**Einrichten Ihres Precision 5570-Systems**

- **ANMERKUNG:** Die Abbildungen in diesem Dokument können von Ihrem Computer abweichen, je nach der von Ihnen bestellten Konfiguration.
- 1. Schließen Sie den Netzadapter an und drücken Sie den Betriebsschalter.
	- **ANMERKUNG:** Sie können Ihren Computer aufladen, indem Sie den Netzadapter an einen der Thunderbolt 4(USB4)-Typ-C-Anschlüsse oder an den USB 3.2 Gen 2 Typ-C-Anschluss Ihres Computers anschließen.

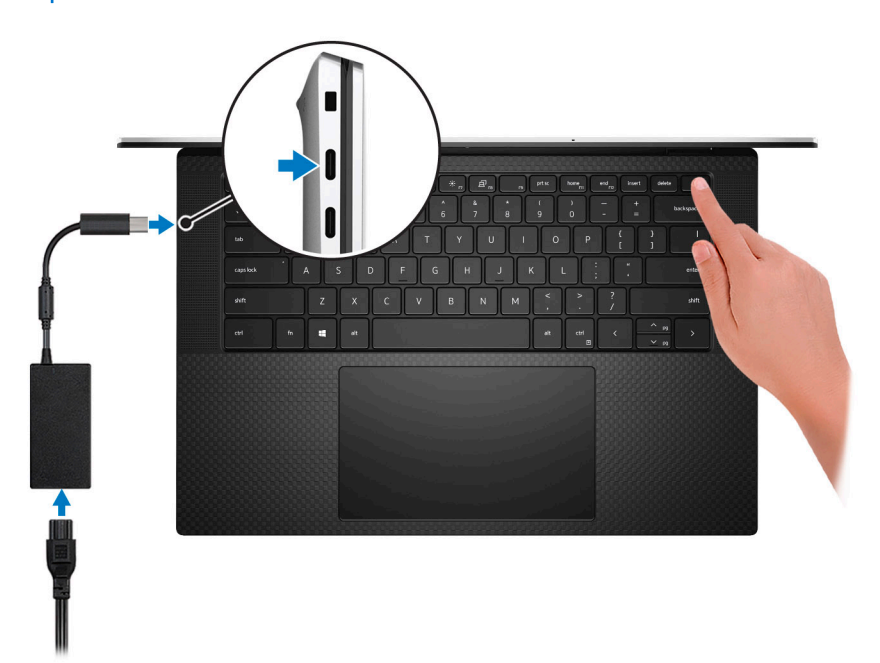

- **ANMERKUNG:** Der Akku kann während des Versands in den Energiesparmodus wechseln, um den Akku nicht zu entladen. Stellen Sie sicher, dass der Netzadapter an den Computer angeschlossen ist, wenn er zum ersten Mal eingeschaltet wird.
- 2. Fertigstellen des Betriebssystem-Setups

#### **Tabelle 1. Setup des Betriebssystems**

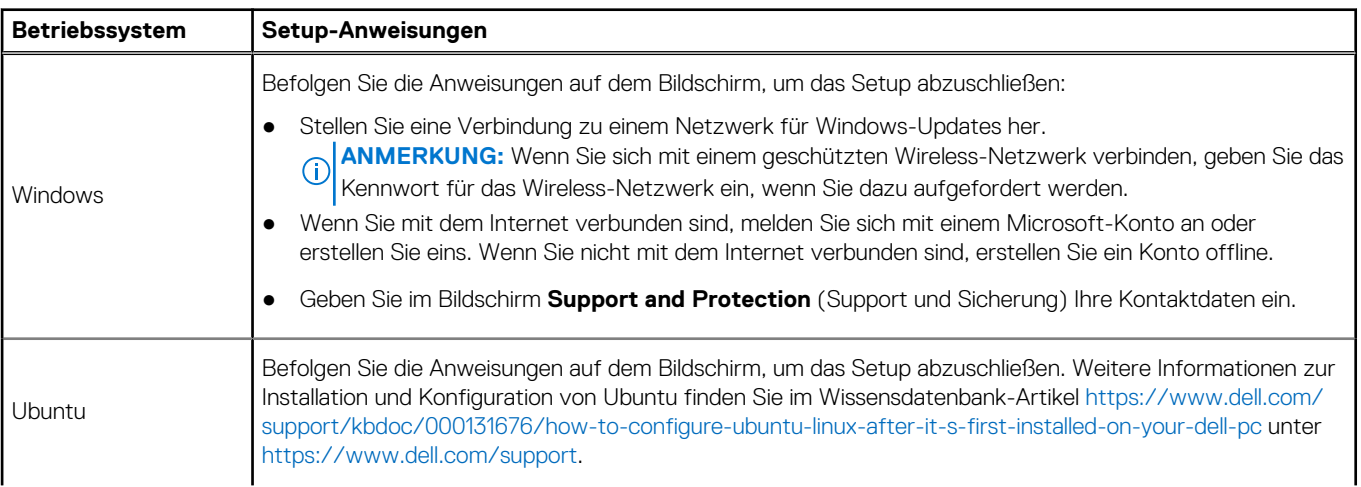

### **Tabelle 1. Setup des Betriebssystems**

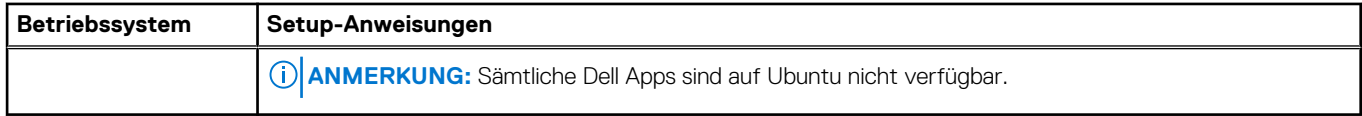

3. Suchen und verwenden Sie Dell Apps im Windows-Startmenü (empfohlen).

### **Tabelle 2. Dell Apps ausfindig machen**

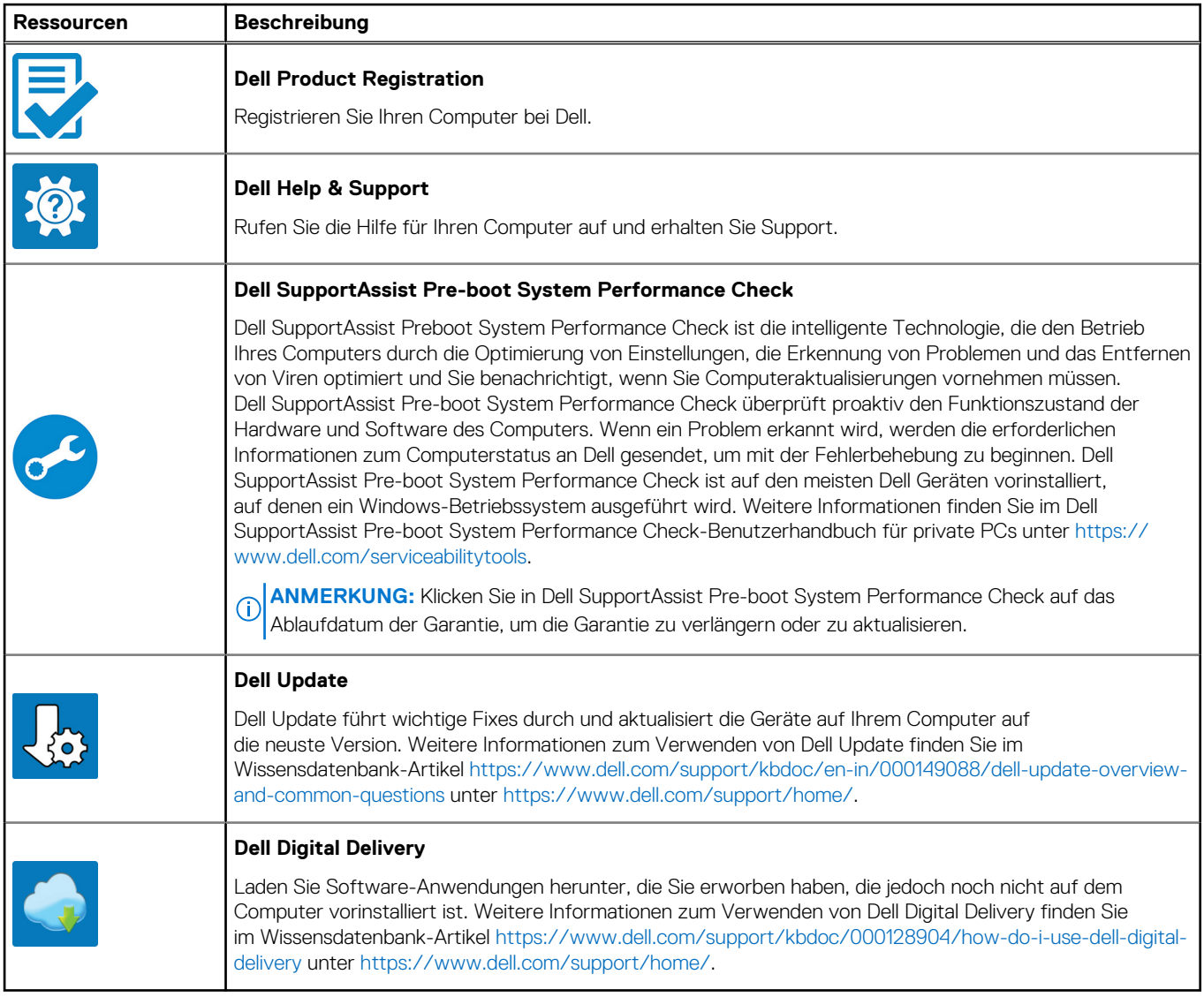

# **Ansichten des Precision 5570**

## <span id="page-5-0"></span>**Rechts**

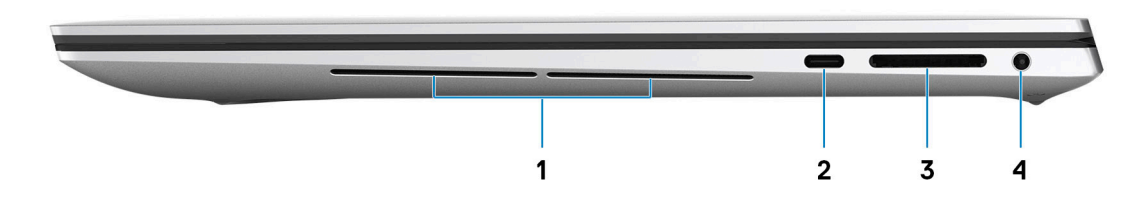

#### 1. **Rechter Woofer**

Verbessert die Audioausgabe mit niedriger Frequenz.

#### 2. **USB 3.2-Gen 2-Port (Typ C) mit DisplayPort und Power Delivery**

Zum Anschluss von Peripheriegeräten, wie z. B. externe Speichergeräte, Drucker und externe Bildschirme. Bietet Datenübertragungsraten von bis zu 10 GBit/s für USB 3.2 Gen 2x1-Port.

Unterstützt DisplayPort und ermöglicht zudem das Anschließen an einen externen Bildschirm über einen Bildschirmadapter.

**ANMERKUNG:** Ein USB-Typ-C-auf-DisplayPort-Adapter ist erforderlich, um eine Verbindung zum DisplayPort-Gerät herzustellen (separat erhältlich).

Unterstützt Power Delivery, über das bidirektionale Stromversorgung zwischen Geräten ermöglicht wird. Bietet bis zu 5 V/1,50 A Ausgangsleistung.

#### 3. **SD-Kartensteckplatz**

Führt Lese- und Schreibvorgänge von und auf SD-Karten aus. Der Computer unterstützt die folgenden Kartentypen:

- Secure Digital (SD)
- SDHC-Karte (Secure Digital High Capacity)
- SDXC-Karte (Secure Digital eXtended Capacity)

#### 4. **Headset-Anschluss**

Zum Anschluss eines Kopfhörers oder eines Headsets (Kopfhörer-Mikrofon-Kombi).

## **Links**

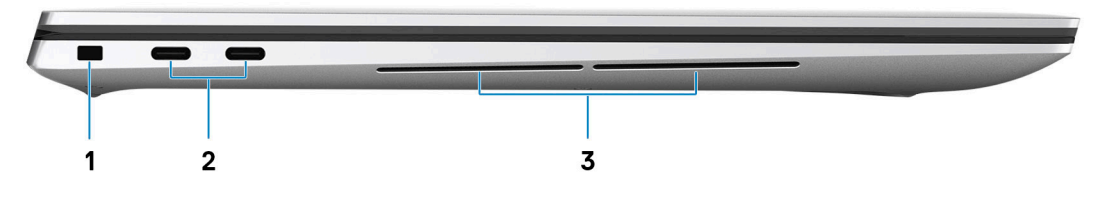

#### 1. **Sicherheitskabeleinschub (keilförmig)**

<span id="page-6-0"></span>Anschluss eines Sicherheitskabels, um unbefugtes Bewegen des Computers zu verhindern.

### 2. **Thunderbolt 4 (USB4) Typ-C-Anschluss mit Power Delivery (2)**

Unterstützt USB4 Gen 3x2, DisplayPort 1.4a und Thunderbolt 4. Ermöglicht das Anschließen an einen externen Bildschirm über einen Bildschirmadapter. Bietet Datenübertragungsraten von bis zu 40 GBit/s für USB4 Gen 3x2 Thunderbolt 4. Unterstützt Power Delivery, über das bidirektionale Stromversorgung zwischen Geräten ermöglicht wird. Bietet bis zu 5 V/3 A Ausgangsleistung, was eine schnellere Aufladung ermöglicht.

- **ANMERKUNG:** Ein USB-Typ-C-auf-DisplayPort-Adapter ist erforderlich, um eine Verbindung zum DisplayPort-Gerät m herzustellen (separat erhältlich).
- **ANMERKUNG:** Für eine maximale Leistung von 40 Gbit/s ist ein 40 Gbit/s-zertifiziertes Kabel erforderlich.
- **ANMERKUNG:** Thunderbolt 4 unterstützt zwei 4K-Displays oder ein 8K-Display.
- **ANMERKUNG:** USB4 ist abwärtskompatibel mit USB 3.2, USB 2.0 und Thunderbolt 3.
- **ANMERKUNG:** Sie können eine Dell Docking-Station mit den Thunderbolt 4-Ports verbinden. Weitere Informationen finden Sie ⋒ im Wissensdatenbank-Artikel [000124295](https://www.dell.com/support/kbdoc/000124295/guide-to-dell-docking-stations) unter [www.dell.com/support.](https://www.dell.com/support)

#### 3. **Linker Woofer**

Verbessert die Audioausgabe mit niedriger Frequenz.

### **Oberseite**

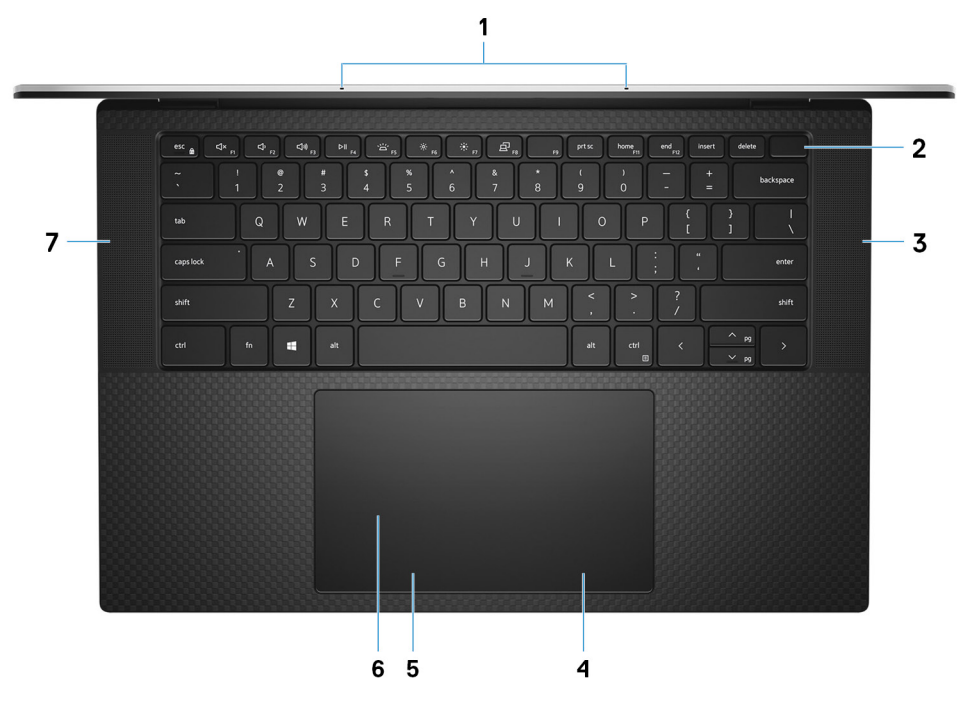

#### 1. **Mikrofone (2)**

Ermöglichen digitale Toneingaben für Audioaufnahmen, Sprachanrufe usw.

#### 2. **Netzschalter mit Fingerabdruckleser**

Drücken Sie den Betriebsschalter, um den Computer einzuschalten, wenn er ausgeschaltet, im Ruhezustand oder im Standby-Modus ist.

Wenn der Computer eingeschaltet ist, drücken Sie den Betriebsschalter, um das System in den Ruhezustand zu versetzen. Halten Sie den Betriebsschalter 10 Sekunden lang gedrückt, um das Herunterfahren des Computers zu erzwingen.

Platzieren Sie Ihren Finger auf dem Betriebsschalter, um sich mit dem Fingerabdruckleser anzumelden.

- **ANMERKUNG:** Sie können das Verhalten des Betriebsschalters in Windows anpassen. Weitere Informationen finden Sie unter *Me and My Dell* (Ich und mein Dell) unter [www.dell.com/support/manuals.](https://www.dell.com/support/manuals)
- **ANMERKUNG:** In Windows unterstützt Windows Hello eine festgelegte Anzahl von Fingerabdrücken pro Konto. Weitere Informationen zum Konfigurieren Ihres Fingerabdrucklesers mit Windows Hello finden Sie in der Wissensdatenbank-Ressource unter [www.dell.com/support.](https://www.dell.com/support/)

#### 3. **Rechter Lautsprecher**

Ermöglicht Audioausgabe.

#### 4. **Rechter Mausklickbereich**

Drücken Sie hier, um mit der rechten Maustaste zu klicken.

#### 5. **Linker Mausklickbereich**

Drücken Sie hier, um mit der linken Maustaste zu klicken.

#### 6. **Touchpad**

Bewegen Sie den Finger über das Touchpad, um den Mauszeiger zu bewegen. Tippen Sie, um mit der linken Maustaste zu klicken und tippen Sie mit zwei Fingern, um mit der rechten Maustaste zu klicken.

#### 7. **Linker Lautsprecher**

Ermöglicht Audioausgabe.

## <span id="page-8-0"></span>**Display**

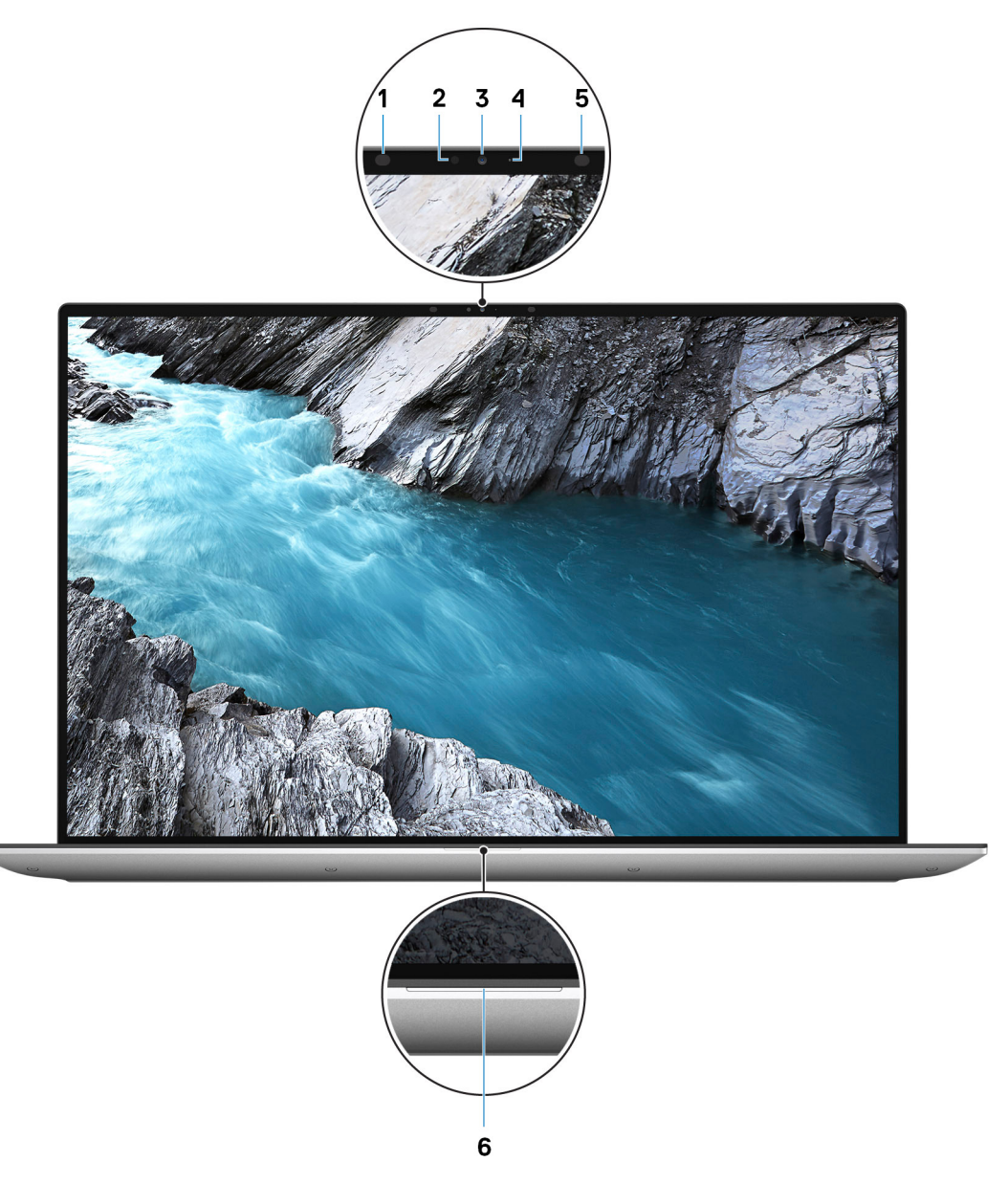

#### 1. **Infrarotsender**

Strahlt Infrarotlicht aus, wodurch die Infrarot Kamera Bewegungen erkennen und verfolgen kann.

#### 2. **Umgebungslichtsensor**

Der Sensor erkennt das Umgebungslicht und stellt die Tastaturbeleuchtung sowie die Bildschirmhelligkeit automatisch ein.

#### 3. **RGB-Infrarotkamera**

Die kombinierte Kamera unterstützt sowohl die Windows Hello Infrarot-Gesichtserkennung als auch standardmäßige RGB-Bildverarbeitung für Fotos und Videos.

#### 4. **Kamerastatusanzeige**

Leuchtet, wenn die Kamera verwendet wird.

#### 5. **Infrarotsender**

Strahlt Infrarotlicht aus, wodurch die Infrarot Kamera Bewegungen erkennen und verfolgen kann.

#### 6. **Akkuzustandsanzeige**

<span id="page-9-0"></span>Zeigt den Akkuladestatus an.

Stetig weiß leuchtend – Netzadapter ist angeschlossen und die Batterie ist zu mehr als 5 % geladen.

Gelb – Der Computer läuft im Batteriebetrieb und die Batterie ist zu weniger als 5 % geladen.

Aus – Der Netzadapter ist nicht angeschlossen oder der Akku ist vollständig aufgeladen.

## **Unten**

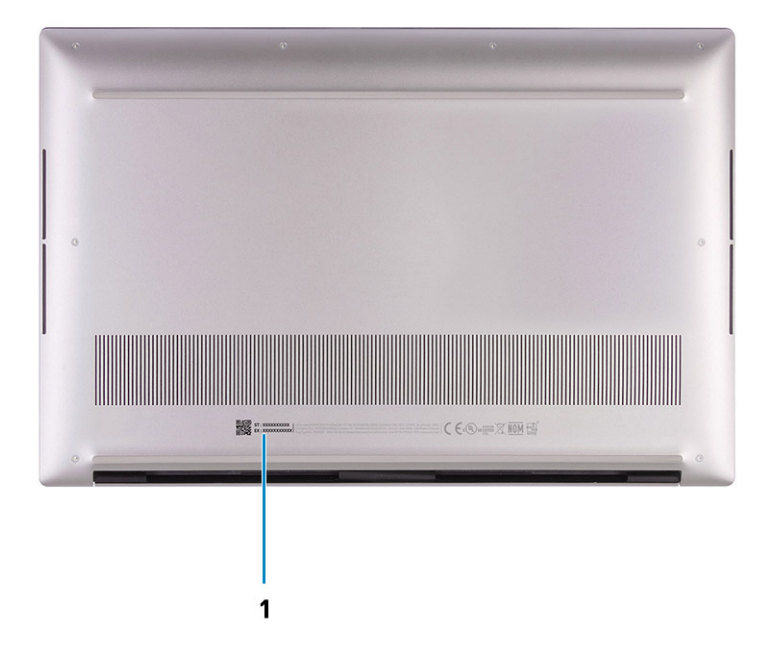

#### 1. **Service-Tag-Nummer und Normenetiketten**

Die Service-Tag-Nummer ist eine eindeutige alphanumerische Kennung, mit der Dell Servicetechniker die Hardware-Komponenten in Ihrem Computer identifizieren und auf die Garantieinformationen zugreifen können. Das Normenetikett enthält Informationen zu gesetzlichen Vorschriften über Ihrem Computer.

### **LED für Akkuladestand und Akkustatus**

#### **Tabelle 3. LED-Anzeige für Akkuladestand und Akkustatus**

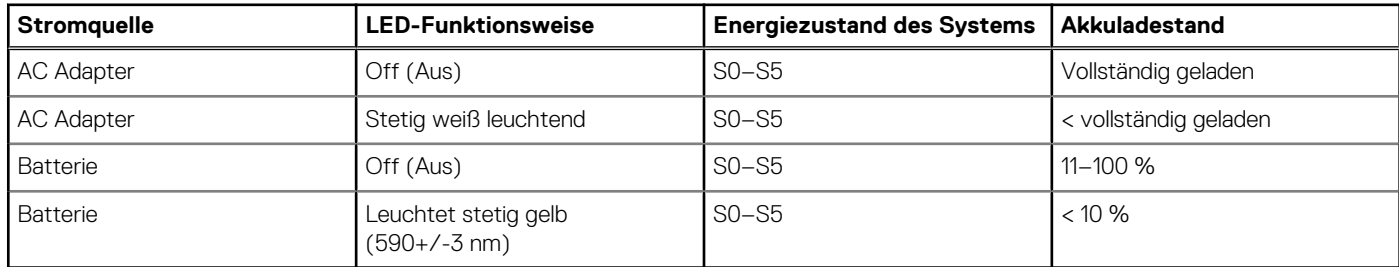

S0 (Ein): Das System ist eingeschaltet.

S4 (Standby): Das System verbraucht im Vergleich zu allen anderen Ruhezuständen am wenigsten Energie. Das System befindet sich fast im ausgeschalteten Zustand und erwartet Erhaltungsenergie. Die Kontextdaten werden auf die Festplatte geschrieben.

S5 (Aus): Das System ist heruntergefahren.

# **Technische Daten des Precision 5570**

## <span id="page-10-0"></span>**Abmessungen und Gewicht**

In der folgende Tabelle sind Höhe, Breite, Tiefe und Gewicht des Precision 5570-Systems aufgeführt.

#### **Tabelle 4. Abmessungen und Gewicht**

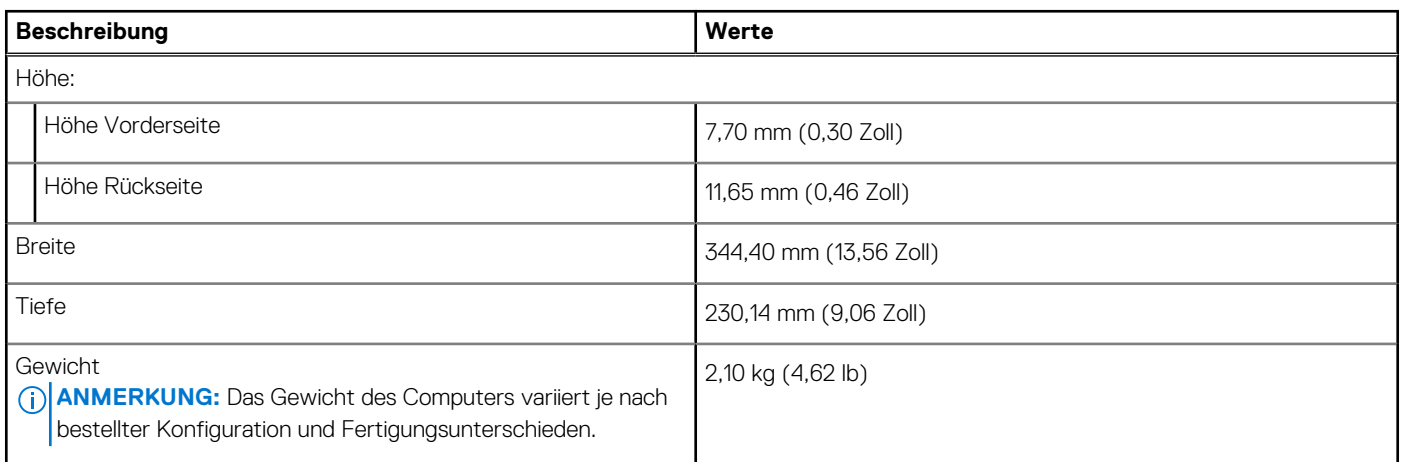

### **Prozessor**

In der folgenden Tabelle sind die Details der von Ihrem Precision 5570-System unterstützten Prozessoren aufgeführt.

#### **Tabelle 5. Prozessor**

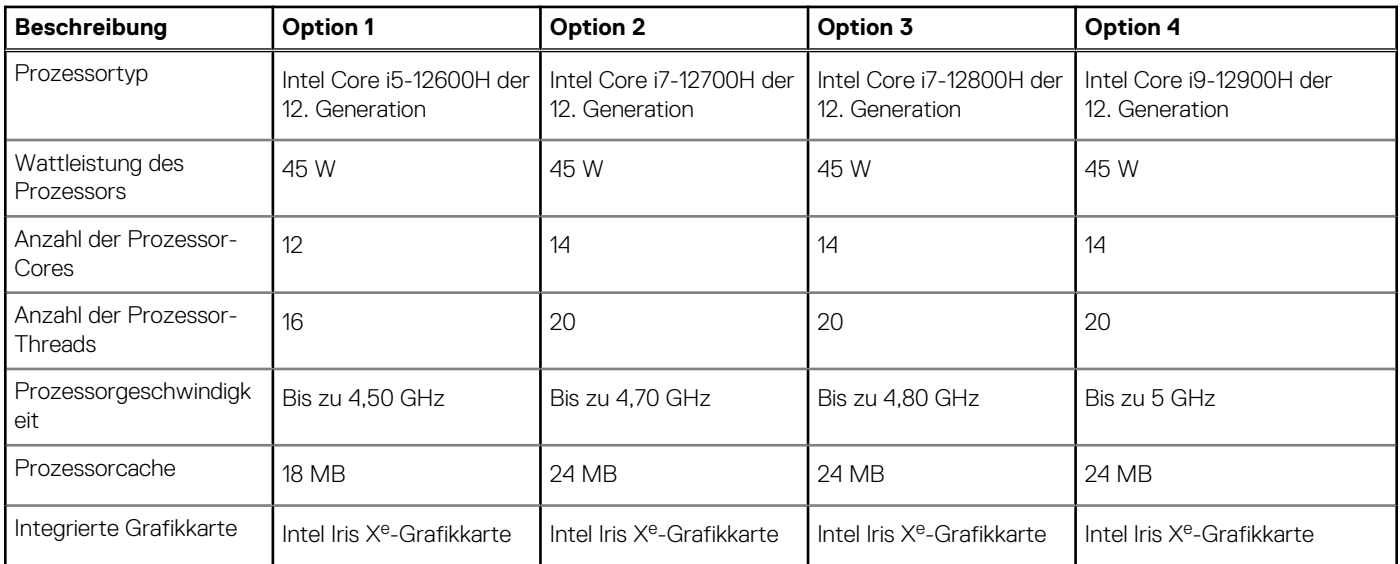

## **Chipsatz**

In der folgenden Tabelle sind die Details des von Ihrem Precision 5570-System unterstützten Chipsatzes aufgeführt.

### <span id="page-11-0"></span>**Tabelle 6. Chipsatz**

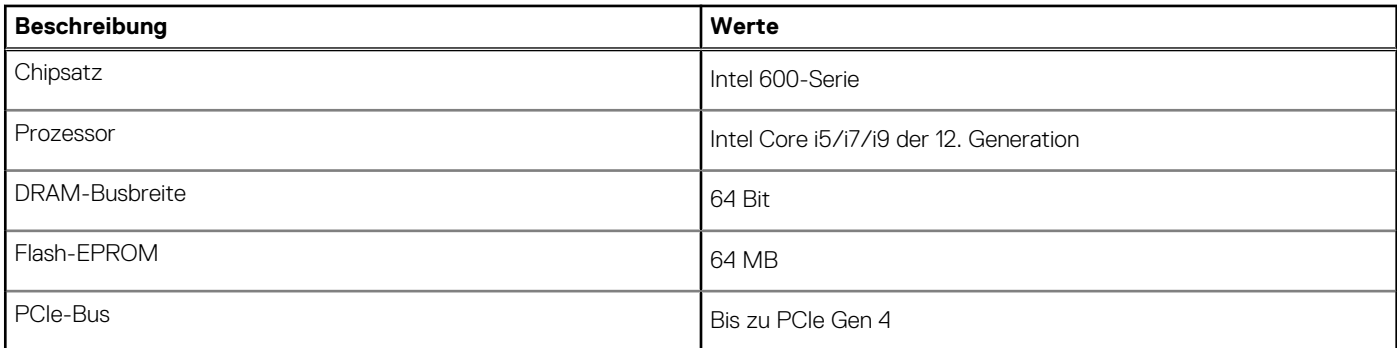

## **Betriebssystem**

Das Precision 5570-System unterstützt die folgenden Betriebssysteme:

- Windows 11 Home (64 Bit)
- Windows 11 Pro (64 Bit)
- Ubuntu 20.04 LTS, 64 Bit
- Red Hat Enterprise Linux (RHEL v8.6)

## **Speicher**

Die folgende Tabelle enthält die technischen Daten des Speichers für das Precision 5570-System.

### **Tabelle 7. Arbeitsspeicher**

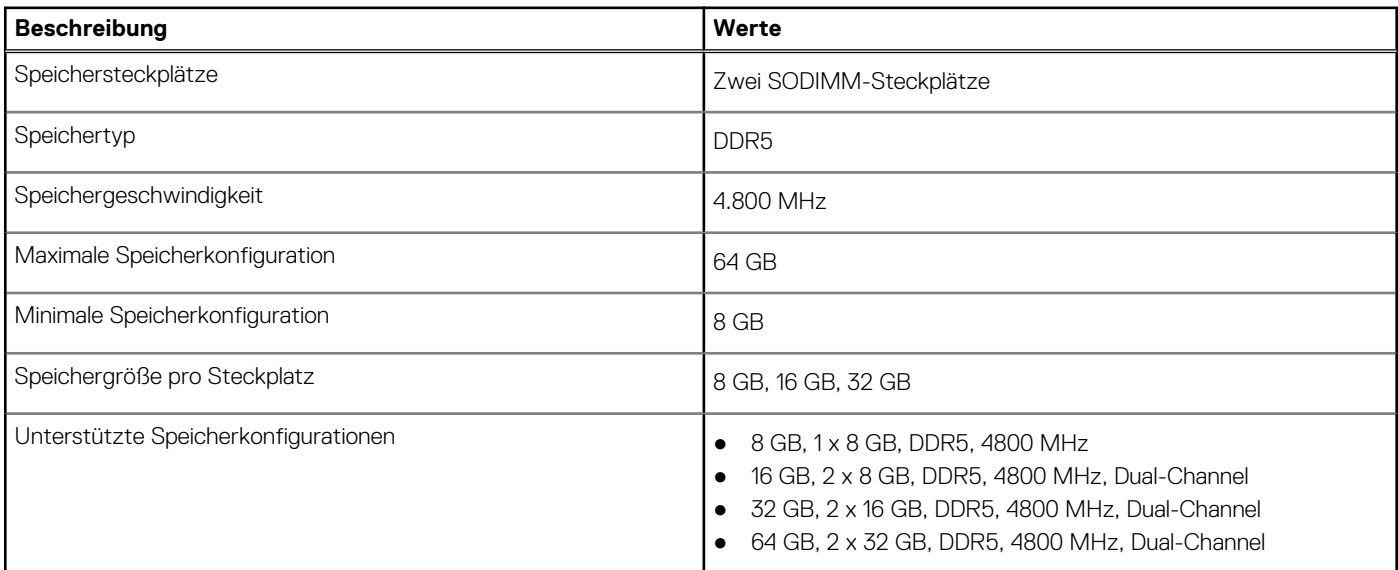

### **Interne Steckplätze**

In der folgenden Tabelle sind die internen Steckplätze des Precision 5570 aufgeführt.

### **Tabelle 8. Interne Steckplätze**

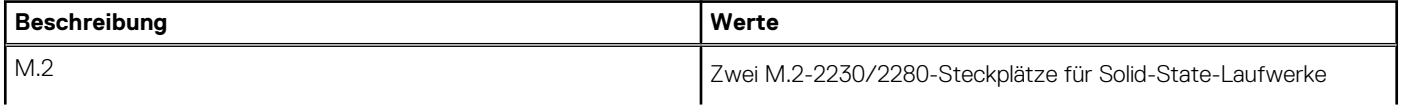

### <span id="page-12-0"></span>**Tabelle 8. Interne Steckplätze**

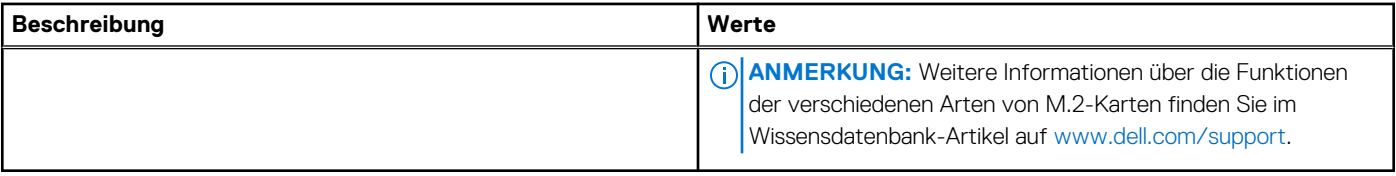

## **Externe Ports**

In der folgenden Tabelle sind die externen Ports Ihres Precision 5570-Systems aufgeführt.

### **Tabelle 9. Externe Ports**

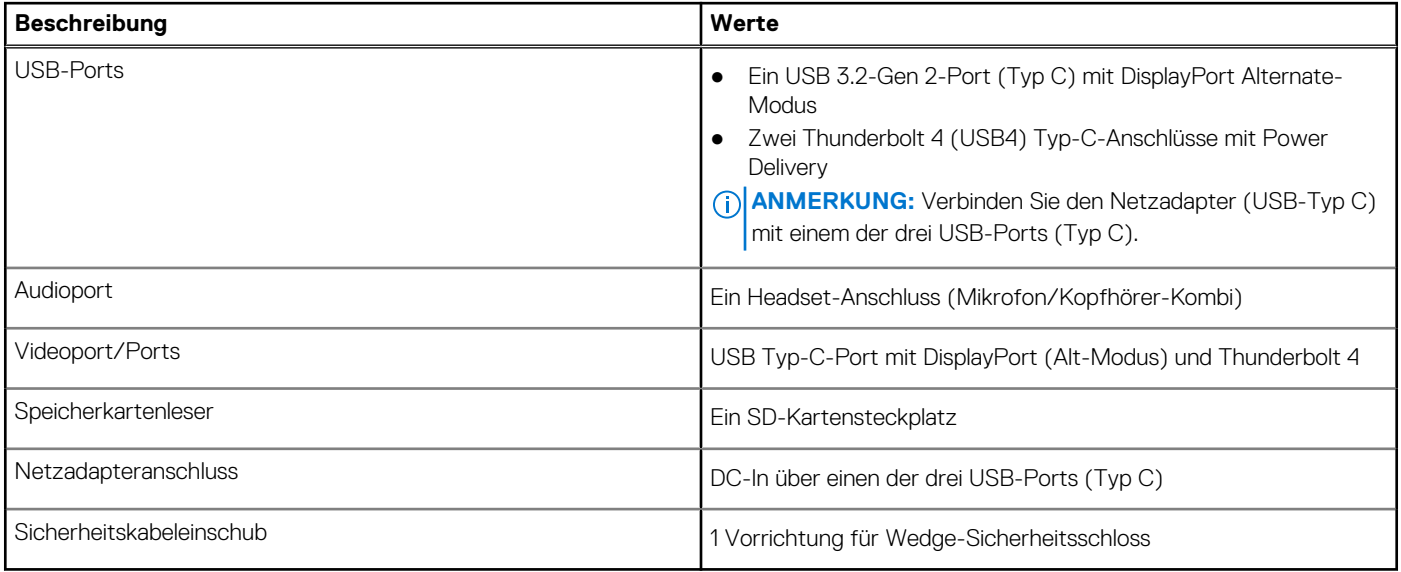

## **Wireless-Modul**

In der folgenden Tabelle sind die technischen Daten des WLAN-Moduls (Wireless Local Area Network) aufgeführt, das vom Precision 5570 unterstützt wird.

### **Tabelle 10. Wireless-Modul – Technische Daten**

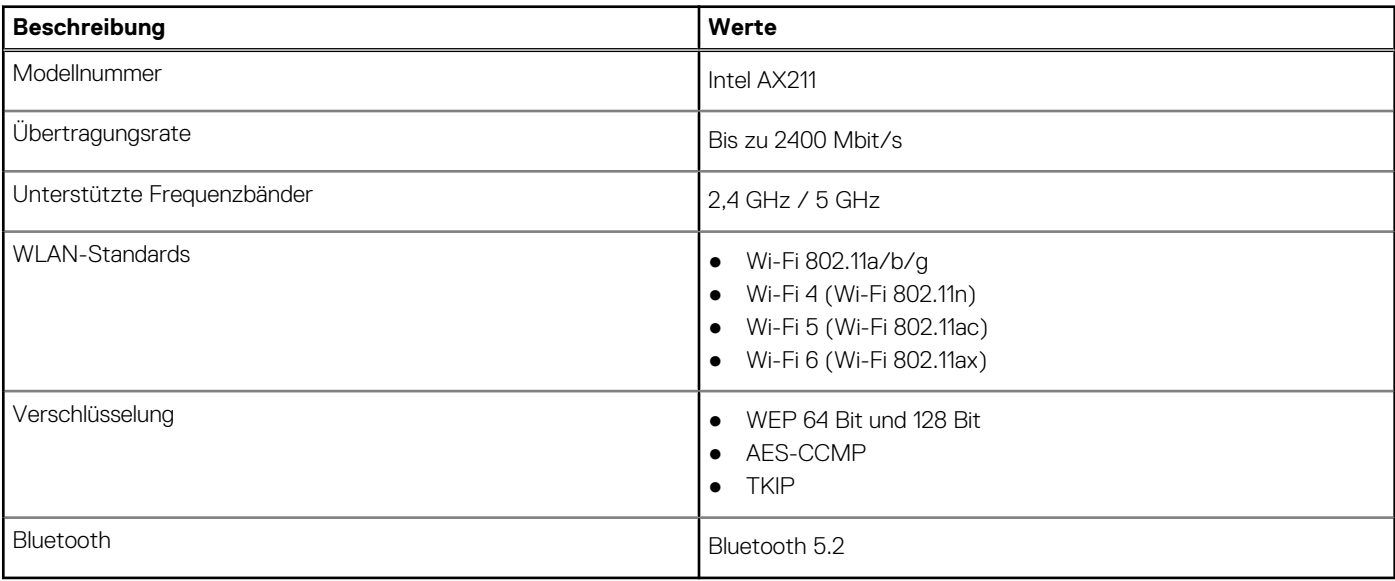

## <span id="page-13-0"></span>**Audio**

Die folgende Tabelle enthält die technischen Daten des Audios für das Precision 5570-System.

### **Tabelle 11. Audio**

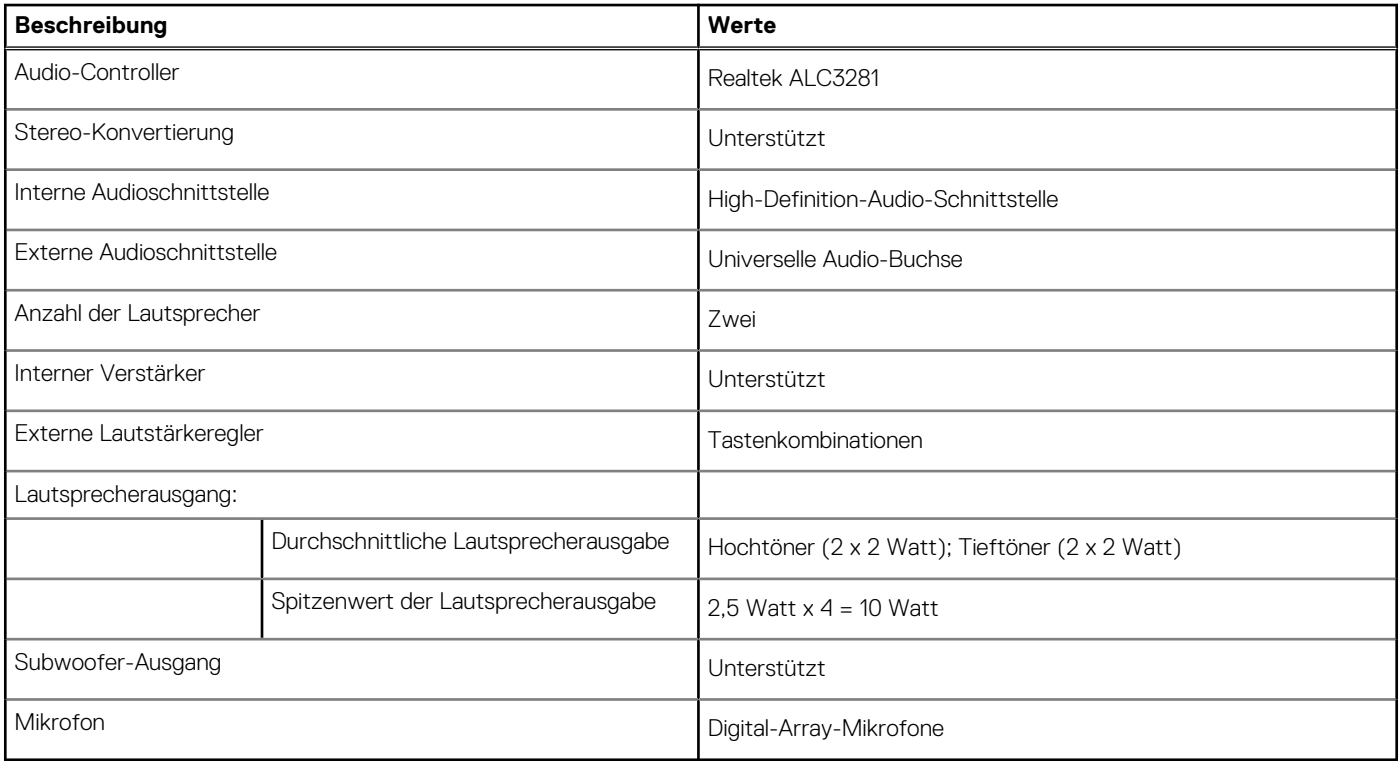

## **Bei Lagerung**

In diesem Abschnitt sind die Speicheroptionen des Precision 5570-Systems aufgeführt.

- Ihr Precision 5570 unterstützt eine der folgenden Storage-Konfigurationen:
- Ein M.2 2230-SSD-Laufwerk und ein M.2 2280-SSD-Laufwerk
- Zwei M.2 2280-SSD-Laufwerke

### **Tabelle 12. Speicherspezifikationen**

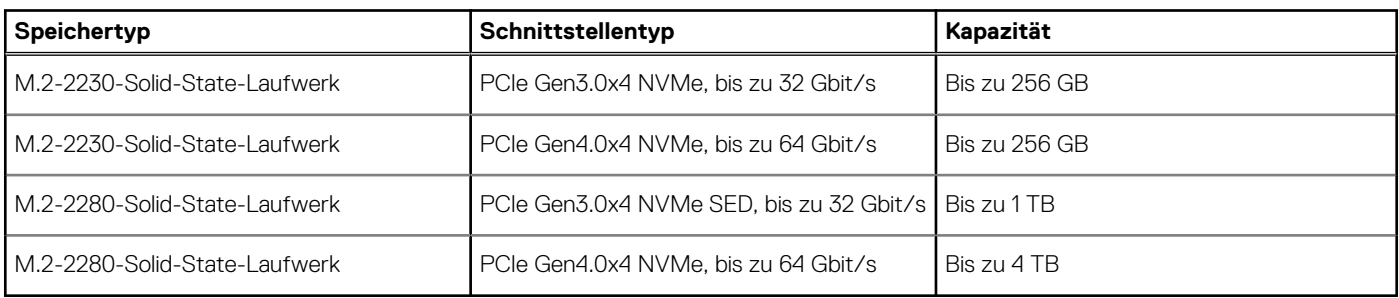

## **Speicherkartenleser**

In der folgenden Tabelle sind die vom Precision 5570-System unterstützten Medienkarten aufgeführt.

### <span id="page-14-0"></span>**Tabelle 13. Technische Daten des Medienkartenlesegeräts**

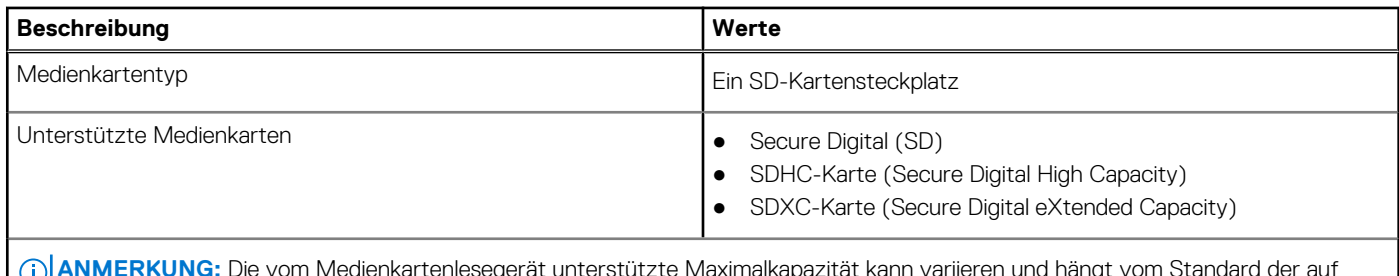

**ANMERKUNG:** Die vom Medienkartenlesegerät unterstützte Maximalkapazität kann variieren und hängt vom Standard der auf Ihrem Computer installierten Medienkarte ab.

## **Tastatur**

Die folgende Tabelle enthält die technischen Daten der Tastatur für das Precision 5570-System.

#### **Tabelle 14. Tastatur**

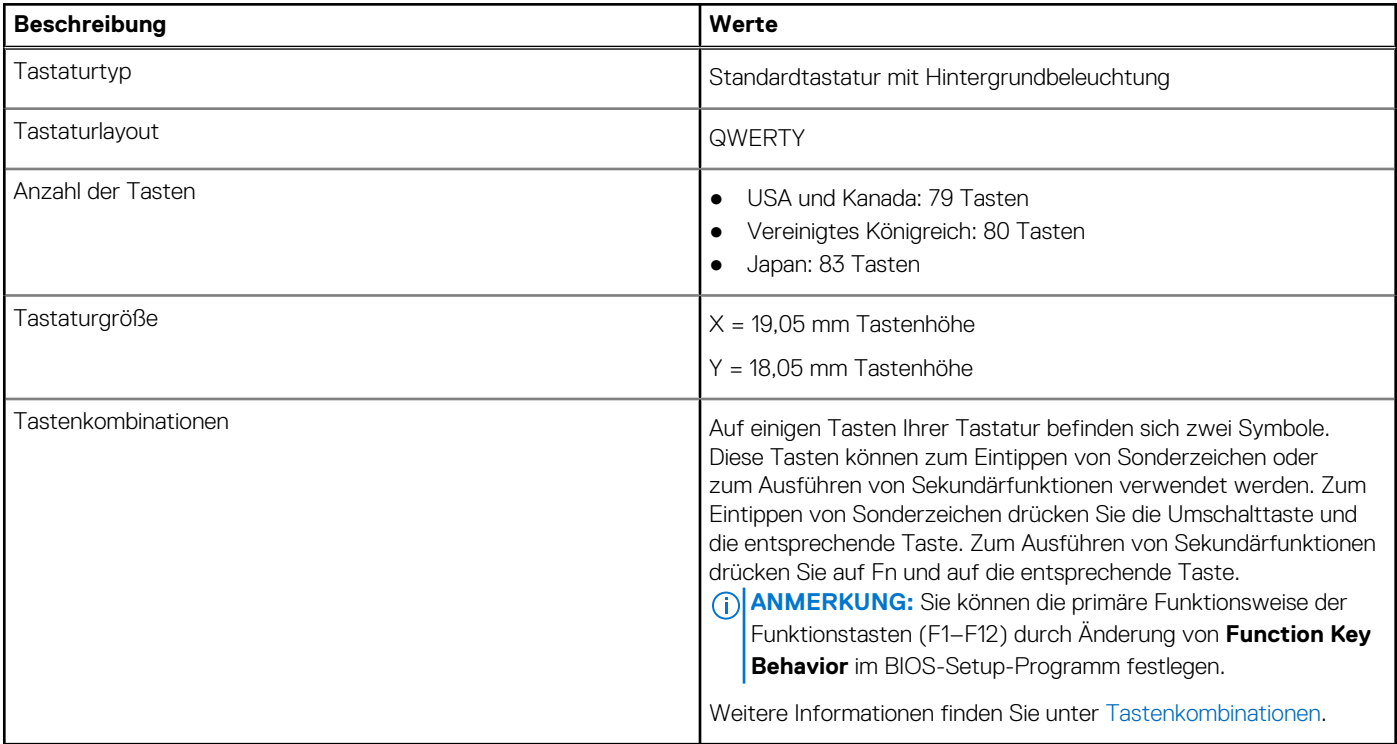

## **Kamera**

Die folgende Tabelle enthält die technischen Daten der Kamera für das Precision 5570-System.

#### **Tabelle 15. Kamera**

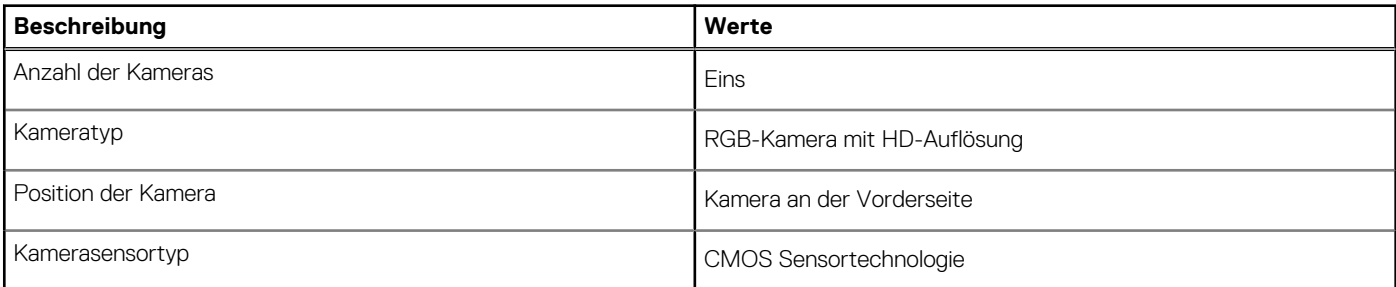

### <span id="page-15-0"></span>**Tabelle 15. Kamera (fortgesetzt)**

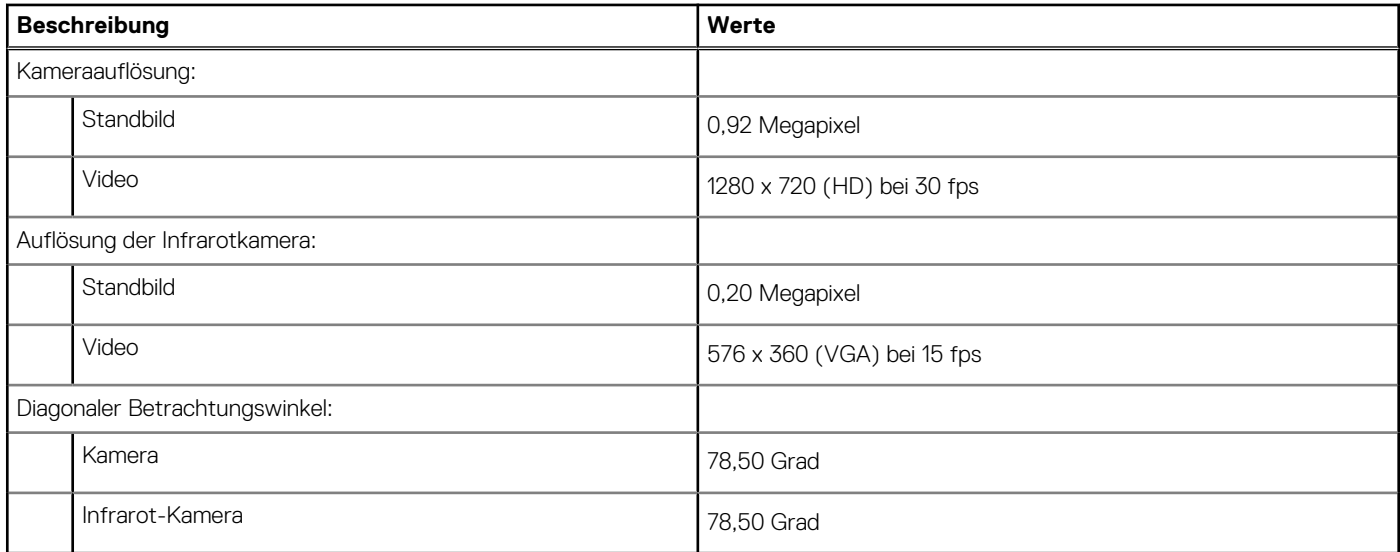

## **Touchpad**

Die folgende Tabelle beschreibt die technischen Daten des Touchpads für das Precision 5570-System.

### **Tabelle 16. Touchpad – Technische Daten**

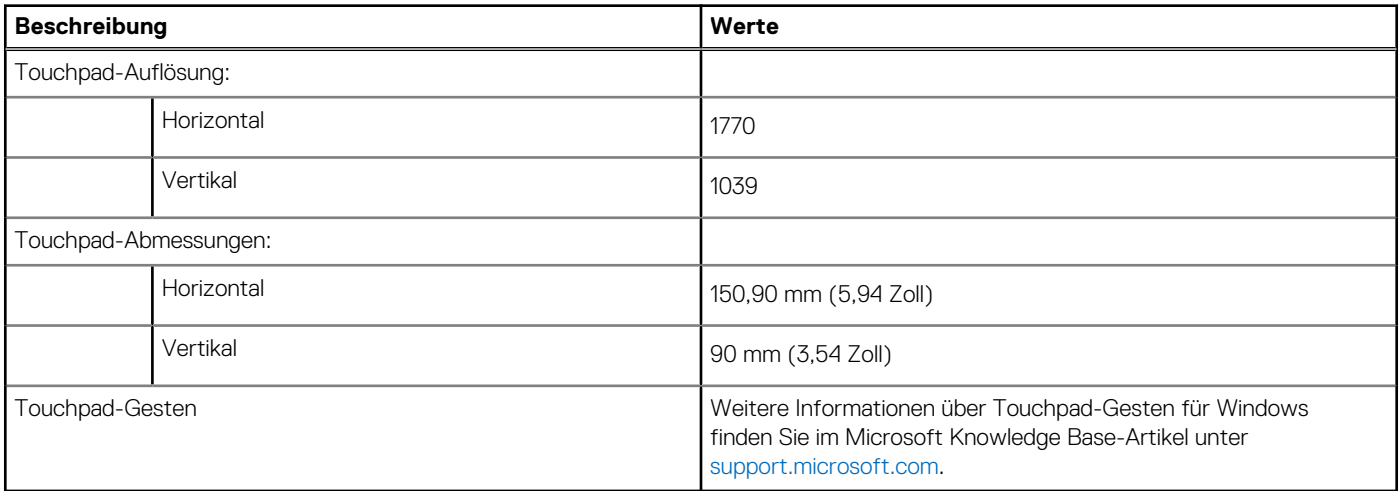

## **Netzadapter**

Die folgende Tabelle enthält die technischen Daten des Netzadapters für das Precision 5570-System.

### **Tabelle 17. Netzadapter Technische Daten**

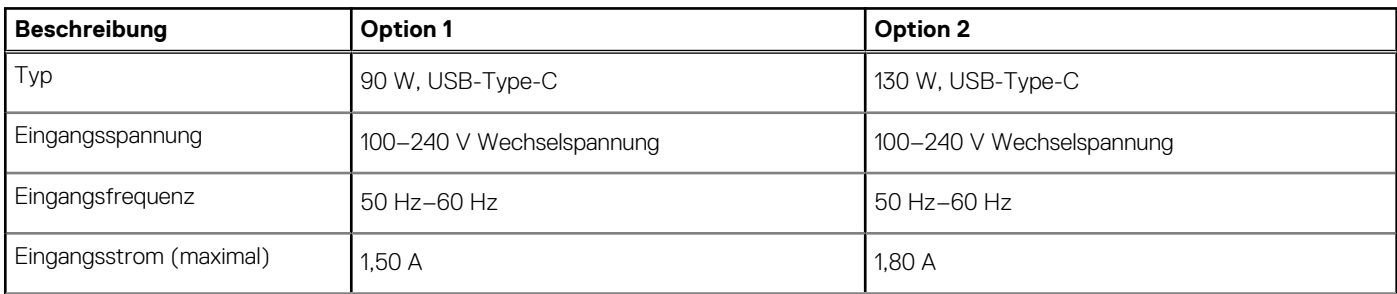

### <span id="page-16-0"></span>**Tabelle 17. Netzadapter Technische Daten (fortgesetzt)**

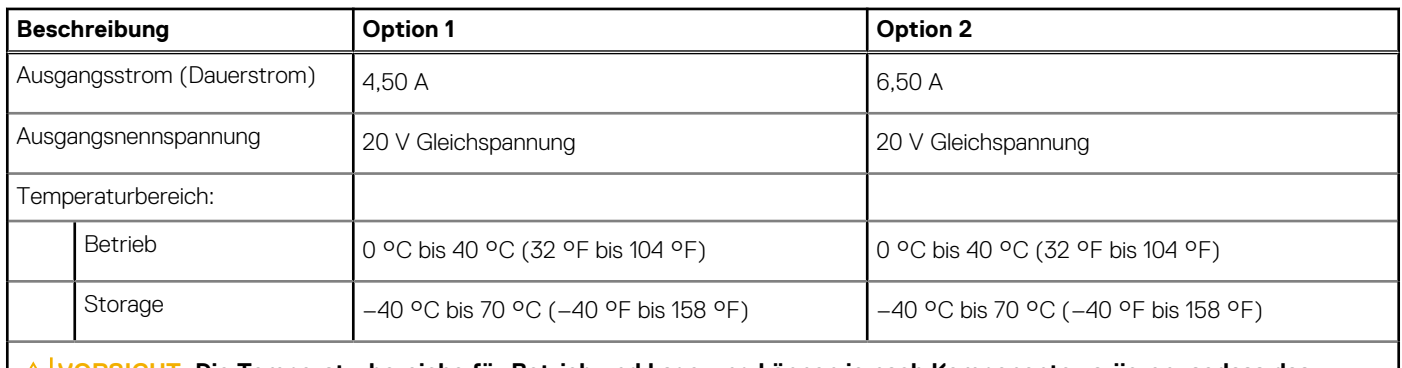

**VORSICHT: Die Temperaturbereiche für Betrieb und Lagerung können je nach Komponente variieren, sodass das Betreiben oder Lagern des Geräts außerhalb dieser Bereiche die Leistung bestimmter Komponenten beeinträchtigen kann.**

## **Batterie**

Die folgende Tabelle enthält die technischen Daten der Batterie für das Precision 5570-System.

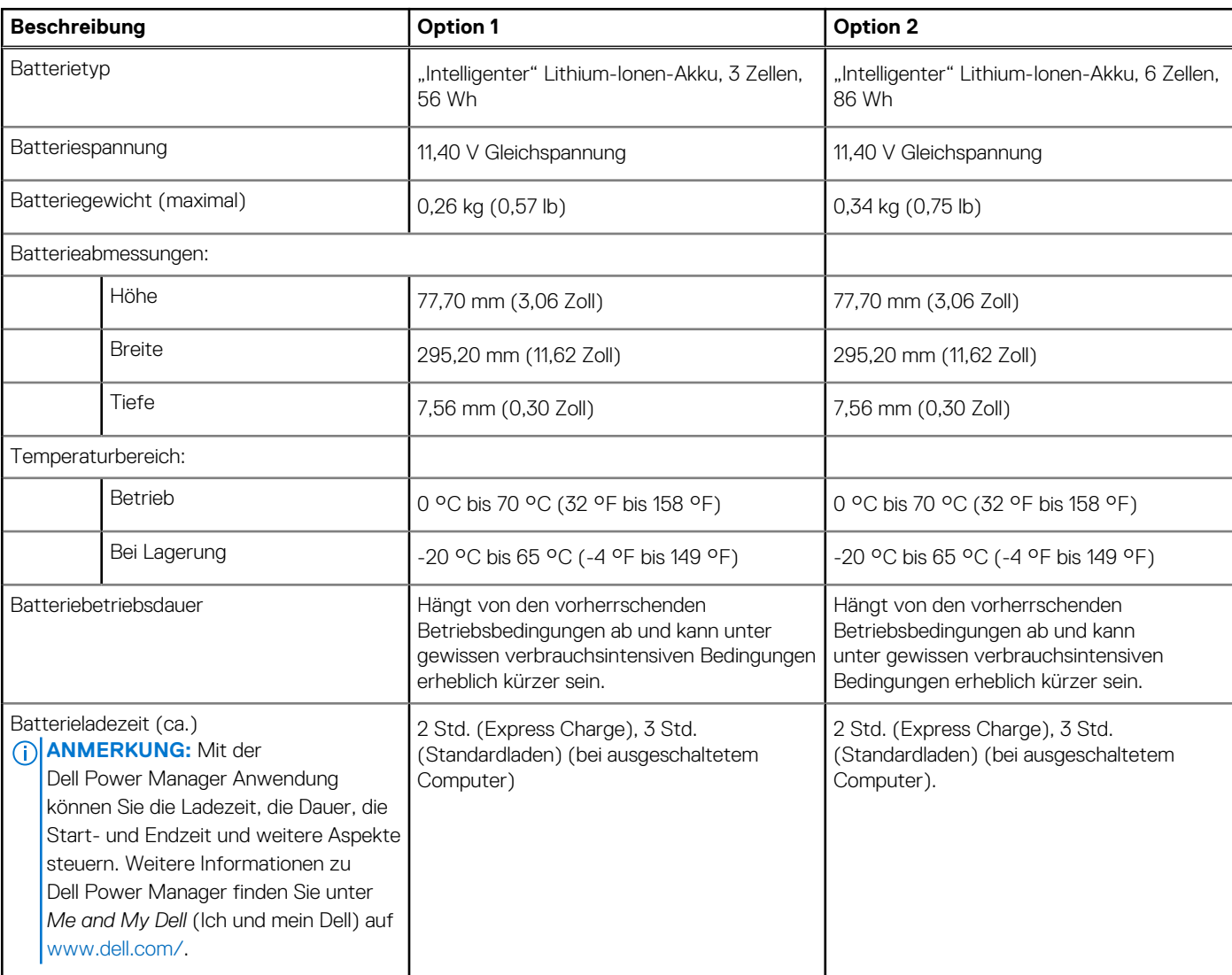

### **Tabelle 18. Batterie – Technische Daten**

### <span id="page-17-0"></span>**Tabelle 18. Batterie – Technische Daten (fortgesetzt)**

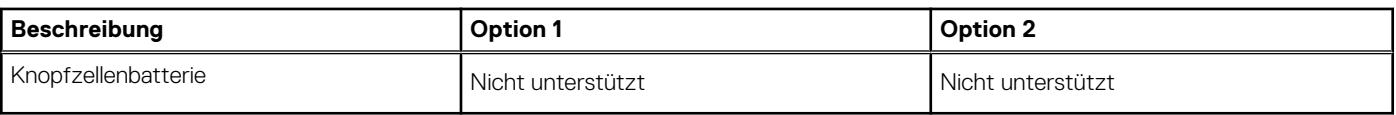

## **Display**

Die folgende Tabelle enthält die technischen Daten der Anzeige für das Precision 5570-System.

### **Tabelle 19. Anzeige – technische Daten**

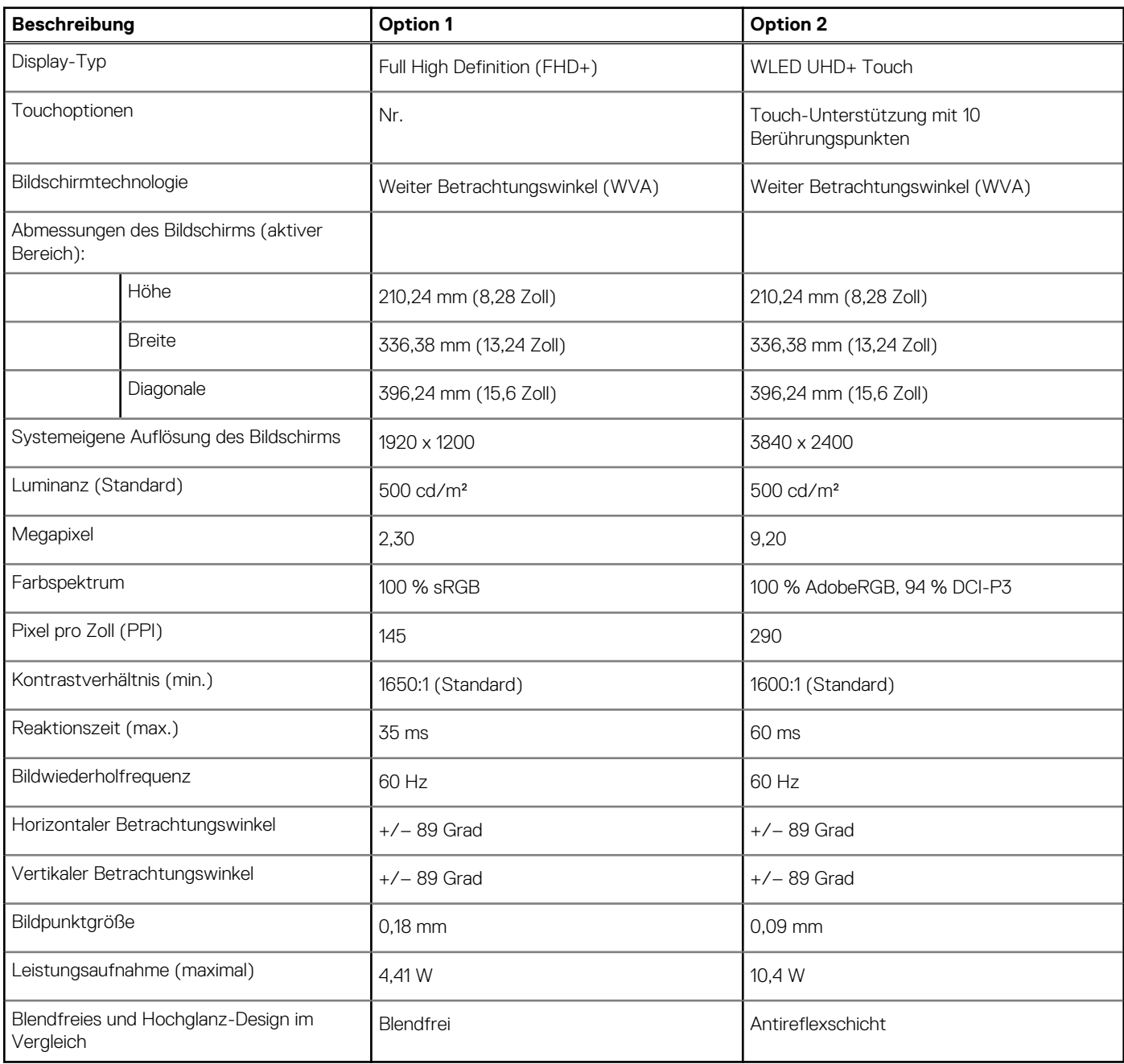

## **Fingerabdruckleser**

Die folgende Tabelle enthält die technischen Daten des Fingerabdruck-Lesegeräts des Precision 5570.

<span id="page-18-0"></span>**ANMERKUNG:** Der Fingerabdruckleser befindet sich auf dem Netzschalter.

### **Tabelle 20. Daten zum Fingerabdrucklesegerät**

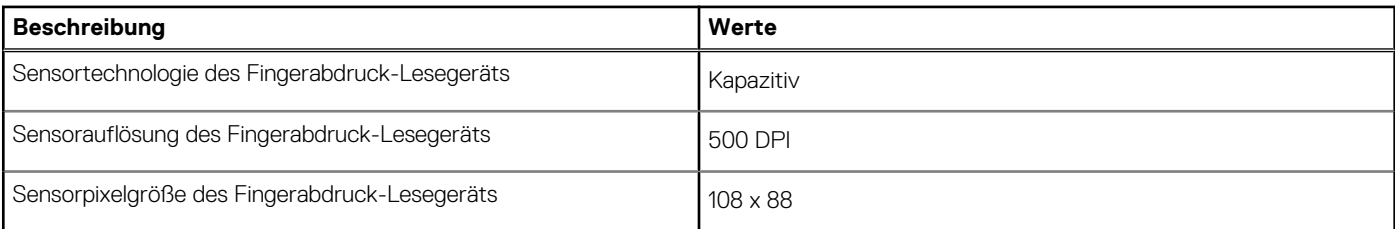

## **Sensoren**

### **Tabelle 21. Sensoren**

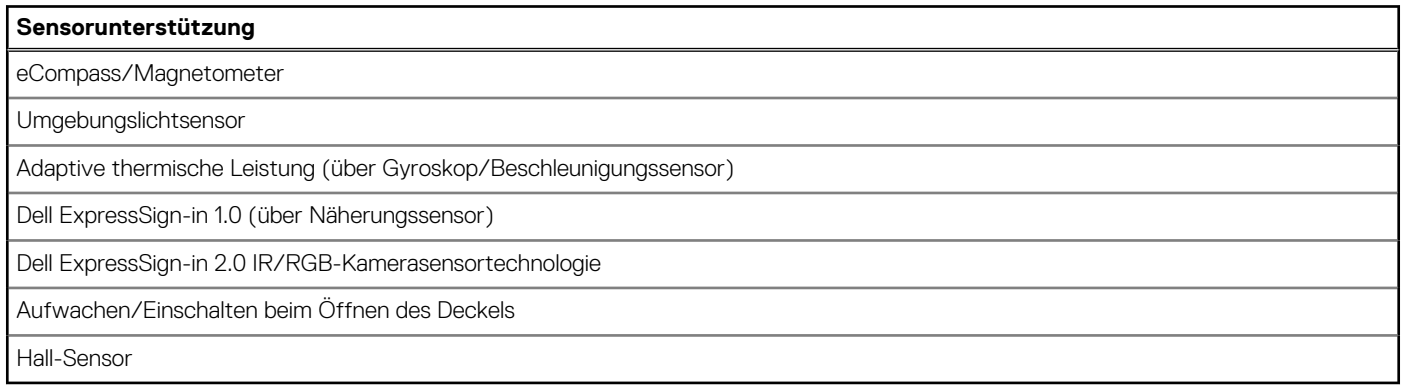

## **GPU – Integriert**

Die folgende Tabelle enthält die technischen Daten der vom Precision 5570-System unterstützten integrierten GPU (Grafikprozessor).

### **Tabelle 22. GPU – Integriert**

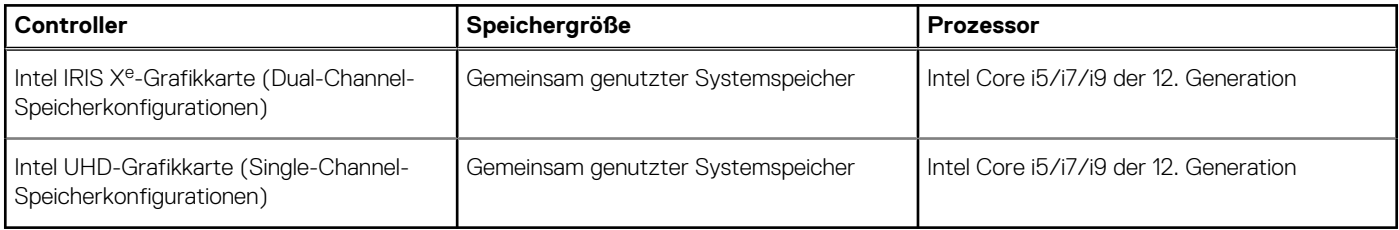

## **GPU – Separat**

Die folgende Tabelle enthält die technischen Daten der vom Precision 5570 unterstützten separaten Grafikkarte (GPU).

#### **Tabelle 23. GPU – Separat**

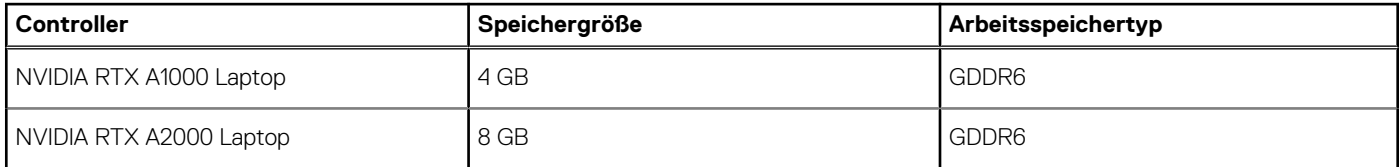

## <span id="page-19-0"></span>**Supportmatrix für mehrere Displays**

Die folgende Tabelle enthält die Supportmatrix für mehrere Displays für das Precision 5570-System.

### **Tabelle 24. Integriert – Unterstützungsmatrix für mehrere Displays**

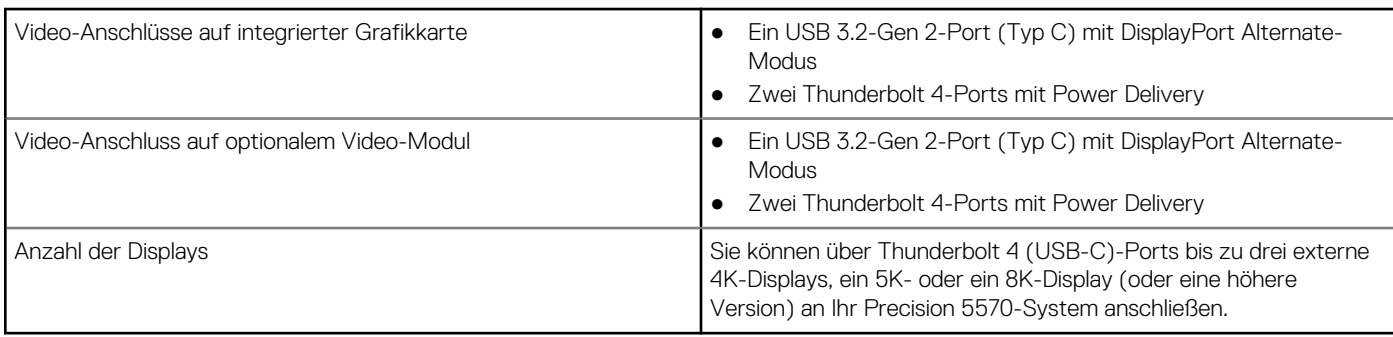

### **Tabelle 25. Separat – Unterstützungsmatrix für mehrere Displays**

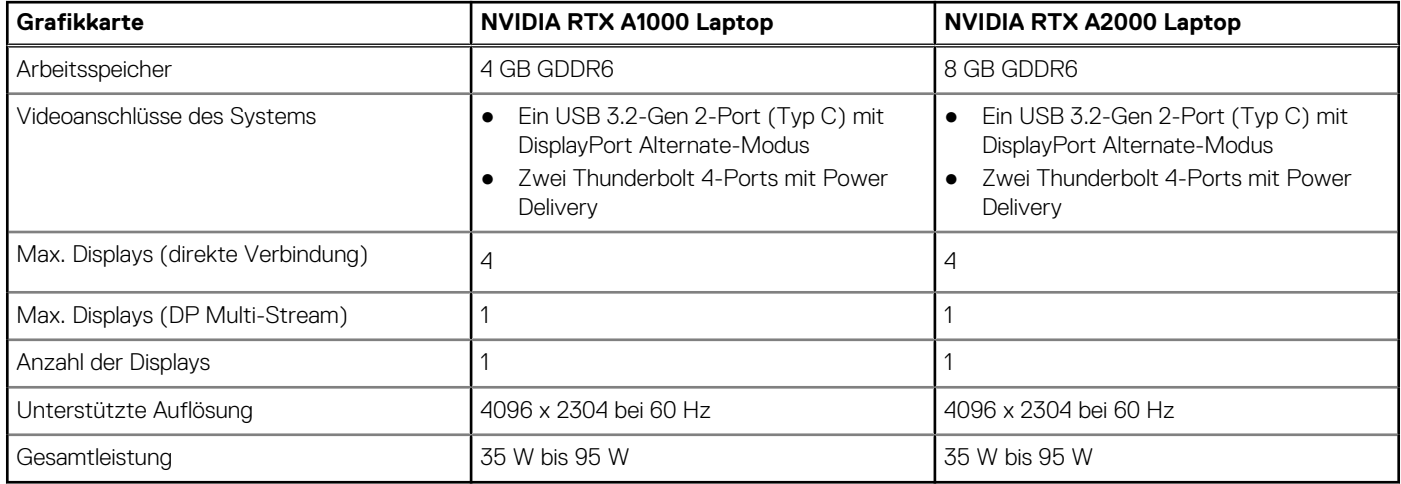

## **Hardwaresicherheit**

Die folgende Tabelle enthält die Hardwaresicherheit für Ihr Precision 5570.

#### **Tabelle 26. Hardwaresicherheit**

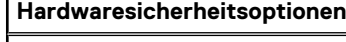

NIST 800-147-Protokoll

Trusted Platform Module (TPM) 2.0 FIPS-140-2-zertifiziert/TCG-zertifiziert

Touch-Fingerabdruckleser (im Netzschalter) mit erweiterter Control Vault 3.0-Authentifizierung mit FIPS 140-2 Level 3-Zertifizierung (optional)

Face IR-Kamera (Windows Hello-kompatibel) mit ExpressSign-in 1.0 (Näherungssensor)

Face IR-Kamera (Windows Hello-kompatibel) mit ExpressSign-in 2.0 (Kamerasensor) (optional)

Intel vPro-Technologie (iAMT 12) (optional, Intel WiFi Link WLAN und einen vPro-kompatibler Prozessor erforderlich)

Dell Client Command Suite verfügbar (dell.com/command), Dell Client Command | Update, Dell Command | Power Manager werkseitig installiert

Intel-Plattform Trust-Technologie

Wedge-Sicherheitsschloss für Gehäuse

Unterstützung für Absolute-Modulschnittstelle und externes Smartcardlesegerät

## <span id="page-20-0"></span>**Betriebs- und Lagerungsumgebung**

In dieser Tabelle sind Betriebs- und Lagerspezifikationen Ihres Precision 5570 aufgeführt.

**Luftverschmutzungsklasse:** G1 gemäß ISA-S71.04-1985

### **Tabelle 27. Computerumgebung**

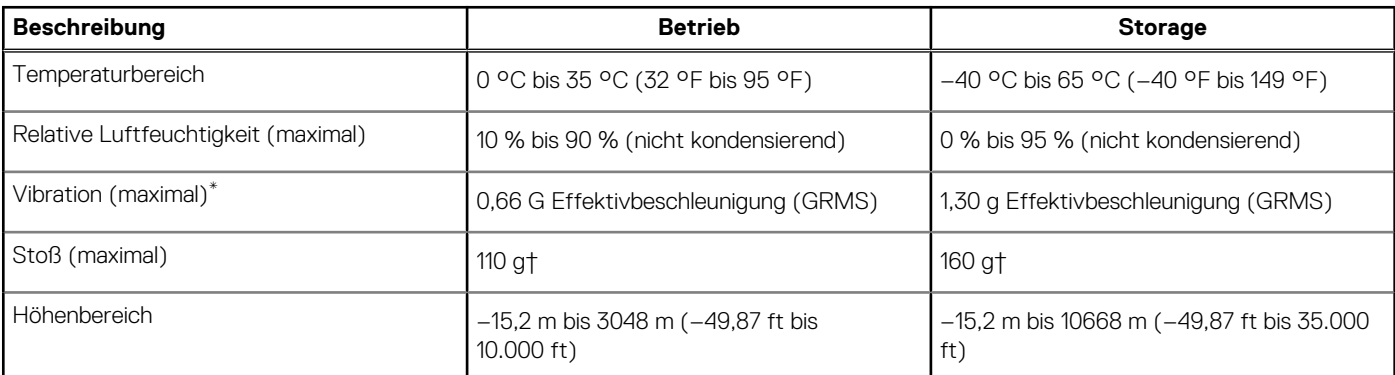

**VORSICHT: Die Temperaturbereiche für Betrieb und Lagerung können je nach Komponente variieren, sodass das Betreiben oder Lagern des Geräts außerhalb dieser Bereiche die Leistung bestimmter Komponenten beeinträchtigen kann.**

\* Gemessen über ein Vibrationsspektrum, das eine Benutzerumgebung simuliert.

† Gemessen bei in Betrieb befindlicher Festplatte mit einem 2-ms-Halbsinus-Impuls.

# **Dell Low Blue Light-Anzeige**

### <span id="page-21-0"></span>**WARNUNG: Eine längere Exposition gegenüber blauem Licht vom Bildschirm kann zu Langzeiteffekten wie z. B. Belastung der Augen, Ermüdung der Augen oder Schädigung der Augen führen.**

Mit der ComfortView-Funktion, über die Notebooks und Bildschirme von Dell verfügen, wird das vom Display abgestrahlte blaue Licht minimiert, sodass die Augen des Benutzers weniger belastet werden.

Um die Belastung der Augen bei längerer Arbeit am Bildschirm zu reduzieren, empfehlen wir Folgendes:

- 1. Stellen Sie das Display des Notebooks in einem bequemen Anzeigeabstand zwischen 50 cm und 70 cm von ihren Augen ein.
- 2. Zwinkern Sie häufig, um Ihre Augen zu befeuchten, oder befeuchten Sie Ihre Augen mit Wasser.
- 3. Machen Sie alle zwei Stunden 20 Minuten Pause.
- 4. Sehen Sie während der Pause von Ihrem Bildschirm weg und betrachten Sie mindestens 20 Sekunden ein entferntes Objekt in etwa 6 m Entfernung.

# <span id="page-22-0"></span>**Tastenkombinationen des Precision 5570**

**ANMERKUNG:** Die Tastaturzeichen können je nach Tastatursprachkonfiguration variieren. Die in Tastenkombinationen verwendeten Tasten bleiben in allen Sprachkonfigurationen gleich.

Auf einigen Tasten Ihrer Tastatur befinden sich zwei Symbole. Diese Tasten können zum Eintippen von Sonderzeichen oder zum Ausführen von Sekundärfunktionen verwendet werden. Das Symbol auf dem unteren Teil der Taste gibt das Zeichen an, das eingegeben wird, wenn die Taste gedrückt wird. Wenn Sie Umschalt und die Taste drücken, wird das Symbol ausgegeben, das im oberen Bereich der Taste angegeben ist. Wenn Sie beispielsweise **2**, wird **2** eingegeben. Wenn Sie **Umschalt** + **2 drücken**, wird **@** eingegeben.

Die Tasten **F1**–**F12** in der oberen Reihe der Tastatur sind Funktionstasten für die Multimedia-Steuerung, wie durch das Symbol am unteren Rand der Taste angezeigt. Drücken Sie die Funktionstaste zum Aufrufen der durch das Symbol dargestellten Aufgabe. Zum Beispiel wird durch Drücken der Taste **F1** der Ton stummgeschaltet (weitere Informationen finden Sie in der Tabelle unten).

Wenn die Funktionstasten **F1** bis **F12** jedoch für bestimmte Softwareanwendungen benötigt werden, kann die Multimedia-Funktion durch Drücken von **Fn** + **Esc** deaktiviert werden. Dann wird die Multimedia-Steuerung durch Drücken der Taste **Fn** und der entsprechenden Funktionstaste ausgeführt. Der Ton kann zum Beispiel durch Drücken von **Fn** + **F1** stummgeschaltet werden.

**ANMERKUNG:** Sie können die primäre Funktionsweise der Funktionstasten (**F1**–**F12**) auch durch Änderung von **Funktionsweise der Funktionstasten** im BIOS-Setup-Programm festlegen.

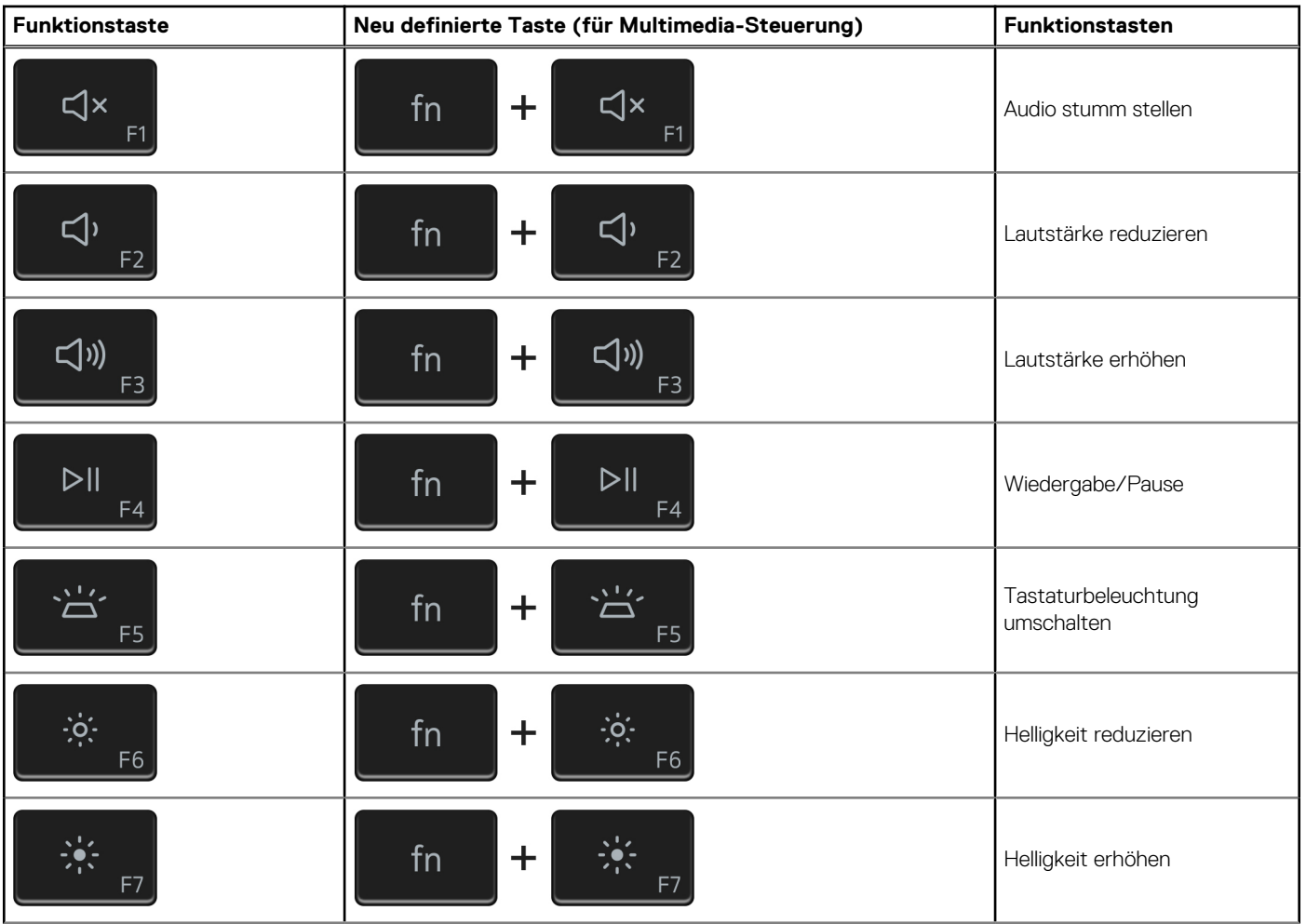

### **Tabelle 28. Liste der Tastenkombinationen**

### **Tabelle 28. Liste der Tastenkombinationen (fortgesetzt)**

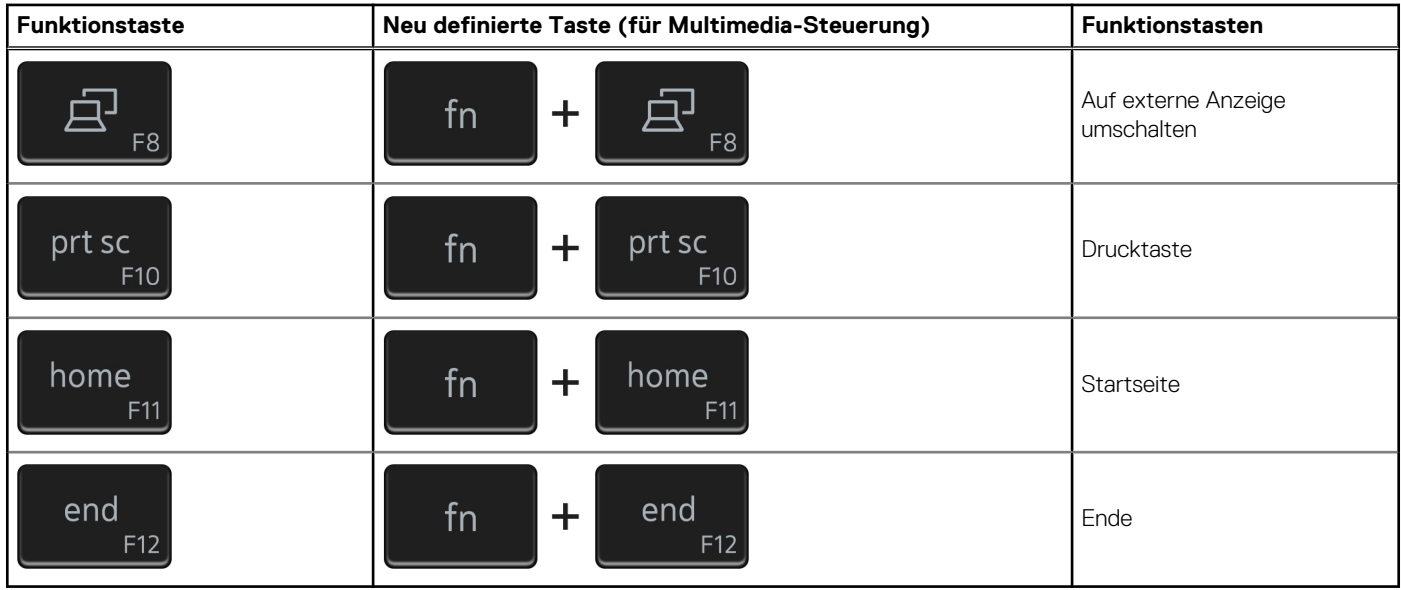

Die Taste **Fn** kann auch mit bestimmten anderen Tasten auf der Tastatur verwendet werden, um andere sekundäre Funktionen auszuführen.

### **Tabelle 29. Liste der Tastenkombinationen**

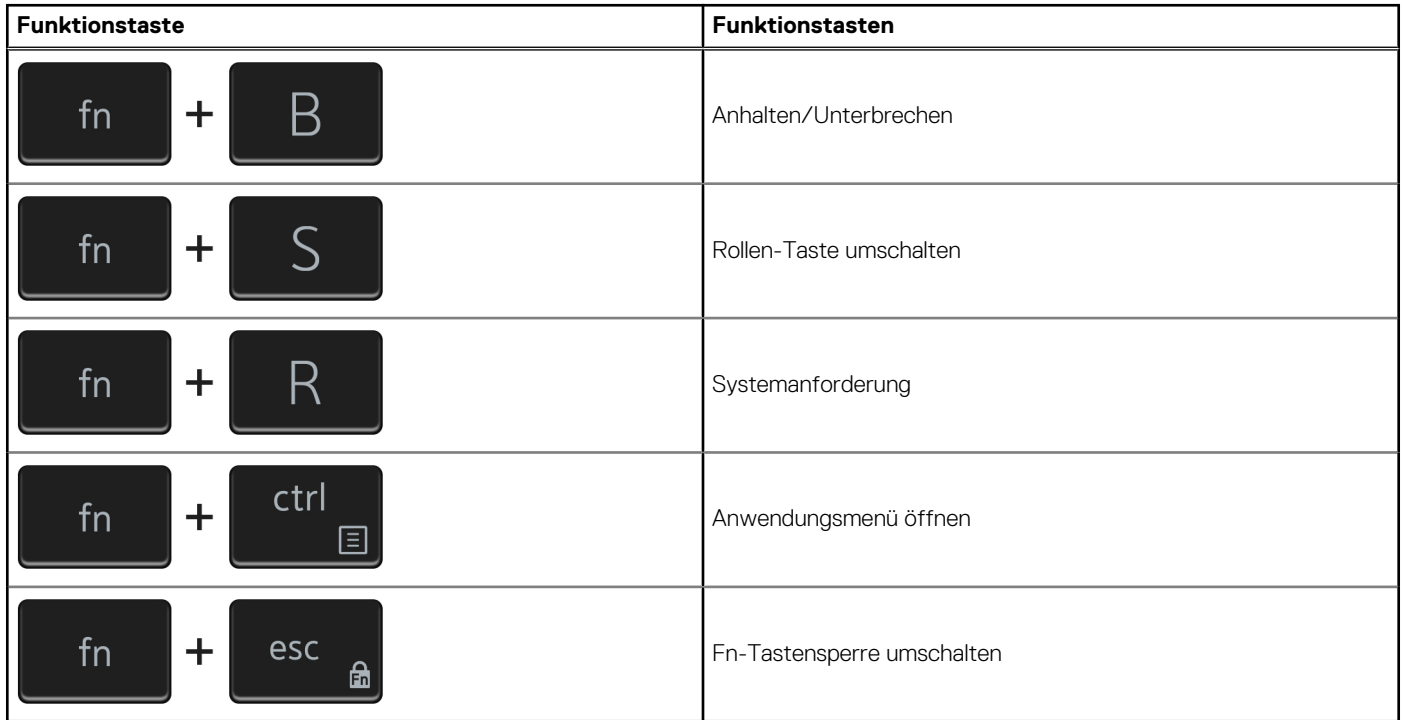

# <span id="page-24-0"></span>**Hilfe erhalten und Kontaktaufnahme mit Dell**

## Selbsthilfe-Ressourcen

Mithilfe dieser Selbsthilfe-Ressourcen erhalten Sie Informationen und Hilfe zu Dell-Produkten:

#### **Tabelle 30. Selbsthilfe-Ressourcen**

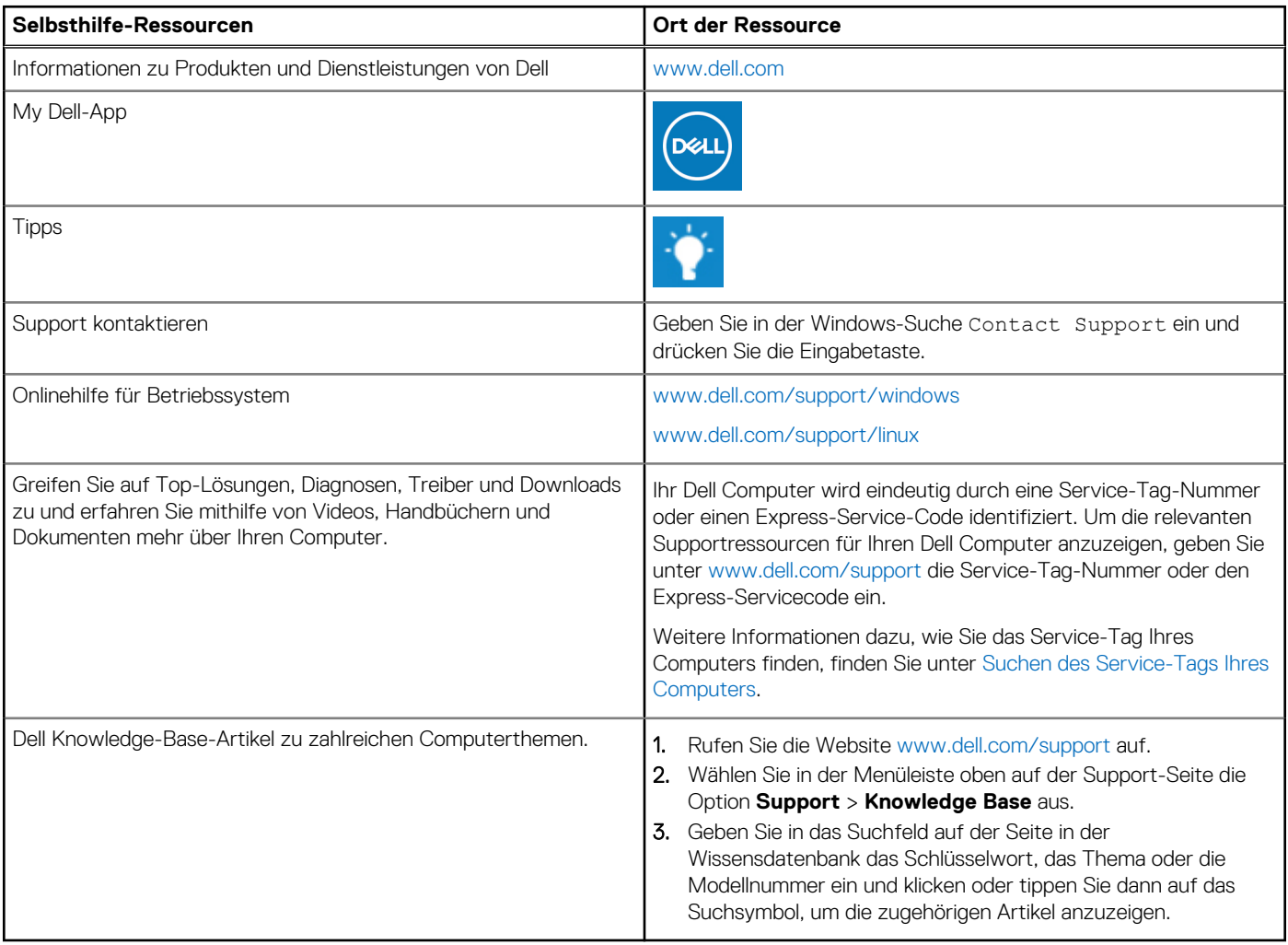

## Kontaktaufnahme mit Dell

Informationen zur Kontaktaufnahme mit Dell für den Verkauf, den technischen Support und den Kundendienst erhalten Sie unter [www.dell.com/contactdell](https://www.dell.com/contactdell).

- **ANMERKUNG:** Die Verfügbarkeit ist je nach Land/Region und Produkt unterschiedlich und bestimmte Services sind in Ihrem Land/ Ihrer Region eventuell nicht verfügbar.
- **ANMERKUNG:** Wenn Sie nicht über eine aktive Internetverbindung verfügen, können Sie Kontaktinformationen auch auf Ihrer Auftragsbestätigung, dem Lieferschein, der Rechnung oder im Dell Produktkatalog finden.